## **Como o aluno pode ter acesso a sua declaração de vínculo no SUAP?**

**1. Acesse** a sua conta do [SUAP;](https://suap.ifrn.edu.br/)

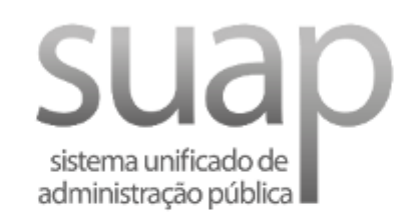

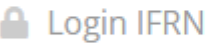

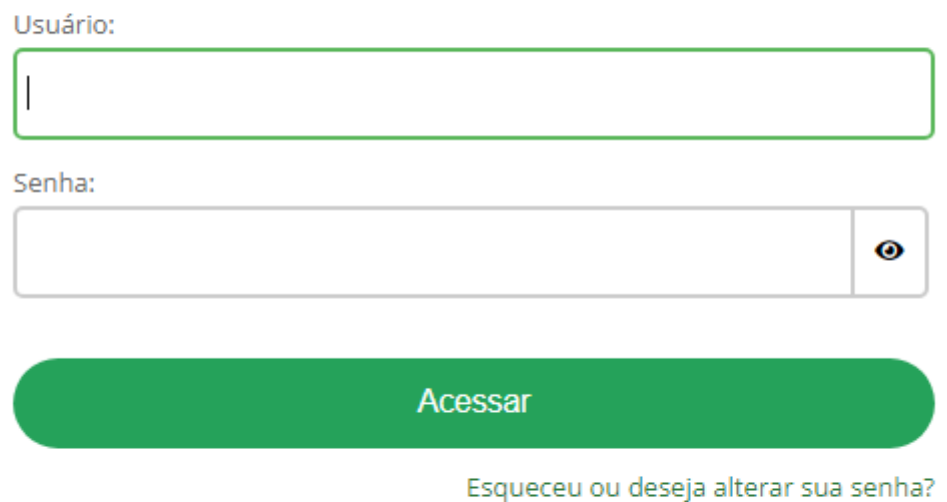

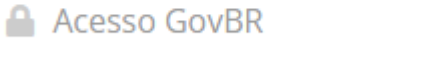

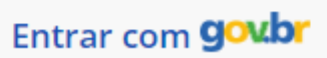

**2.** No canto superior esquerdo, você terá que **clicar na sua foto** para acessar o seu **perfil de estudante**;

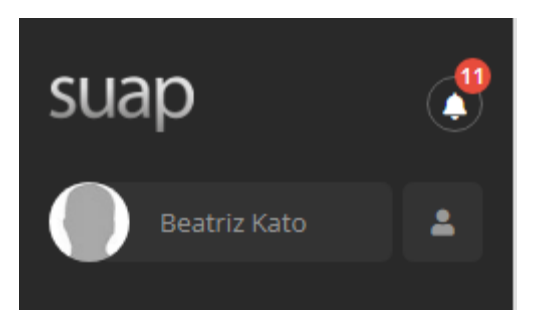

**3.** Já no seu perfil, no canto superior direito **clique em documentos**;

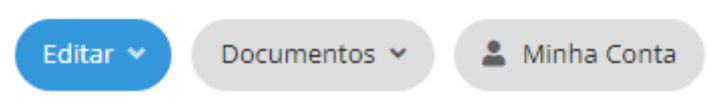

**4.** Então, escolha a opção **"Declaração de vínculo"** para baixar o arquivo.

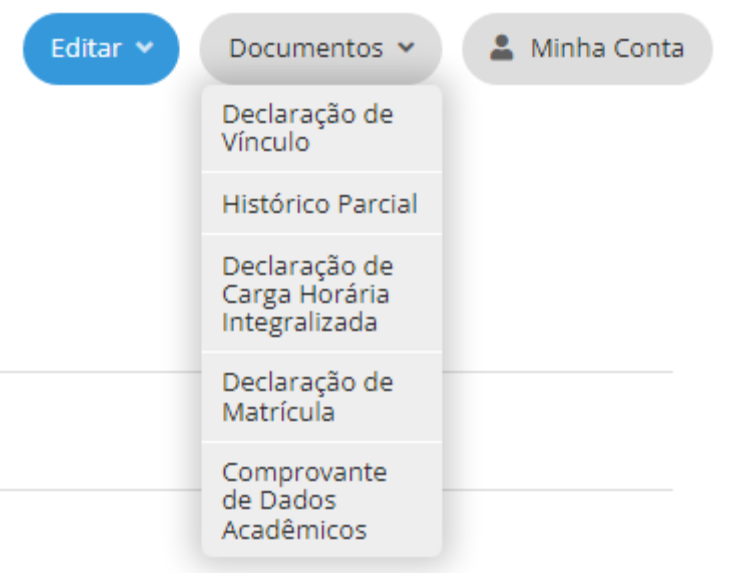

**Pronto! Agora você sabe onde pegar a sua declaração.**